# Manual Gestión de Cobros TAS

1º Copiamos este enlace o clicamos en el (ha de abrirse en Google Chrome):

## [http://ayto-](http://ayto-morondelafrontera.org:1234/ControlGasto/login;jsessionid=630AD30F1377CFA10D7129517A1B7132)

[morondelafrontera.org:1234/ControlGasto/login;jsessionid=630AD30F1377CFA10D7129517A1](http://ayto-morondelafrontera.org:1234/ControlGasto/login;jsessionid=630AD30F1377CFA10D7129517A1B7132) [B7132](http://ayto-morondelafrontera.org:1234/ControlGasto/login;jsessionid=630AD30F1377CFA10D7129517A1B7132)

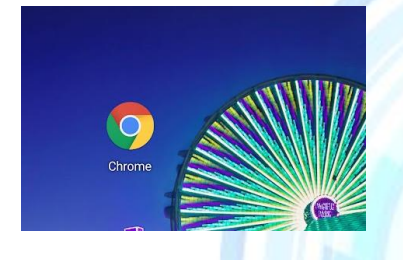

2º Entramos en Google Chrome, si antes no se ha abierto automáticamente y obtendremos

 $\ddot{\cdot}$ 

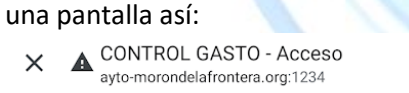

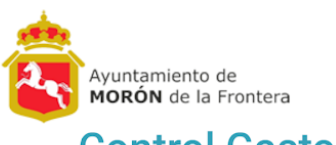

# **Control Gasto**

### Login

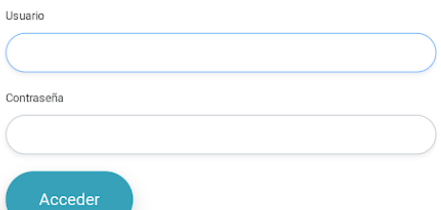

Para que nos sea más fácil le picamos a los 3 puntitos de arriba a la derecha y le damos a "añadir a pantalla de inicio".

Con esto lo tendremos como acceso directo en nuestra pantalla del móvil.

3º Metemos nuestro usuario y nuestra contraseña que os la facilitare yo individualmente y le damos a Acceder, nos aparecerá la siguiente pantalla:

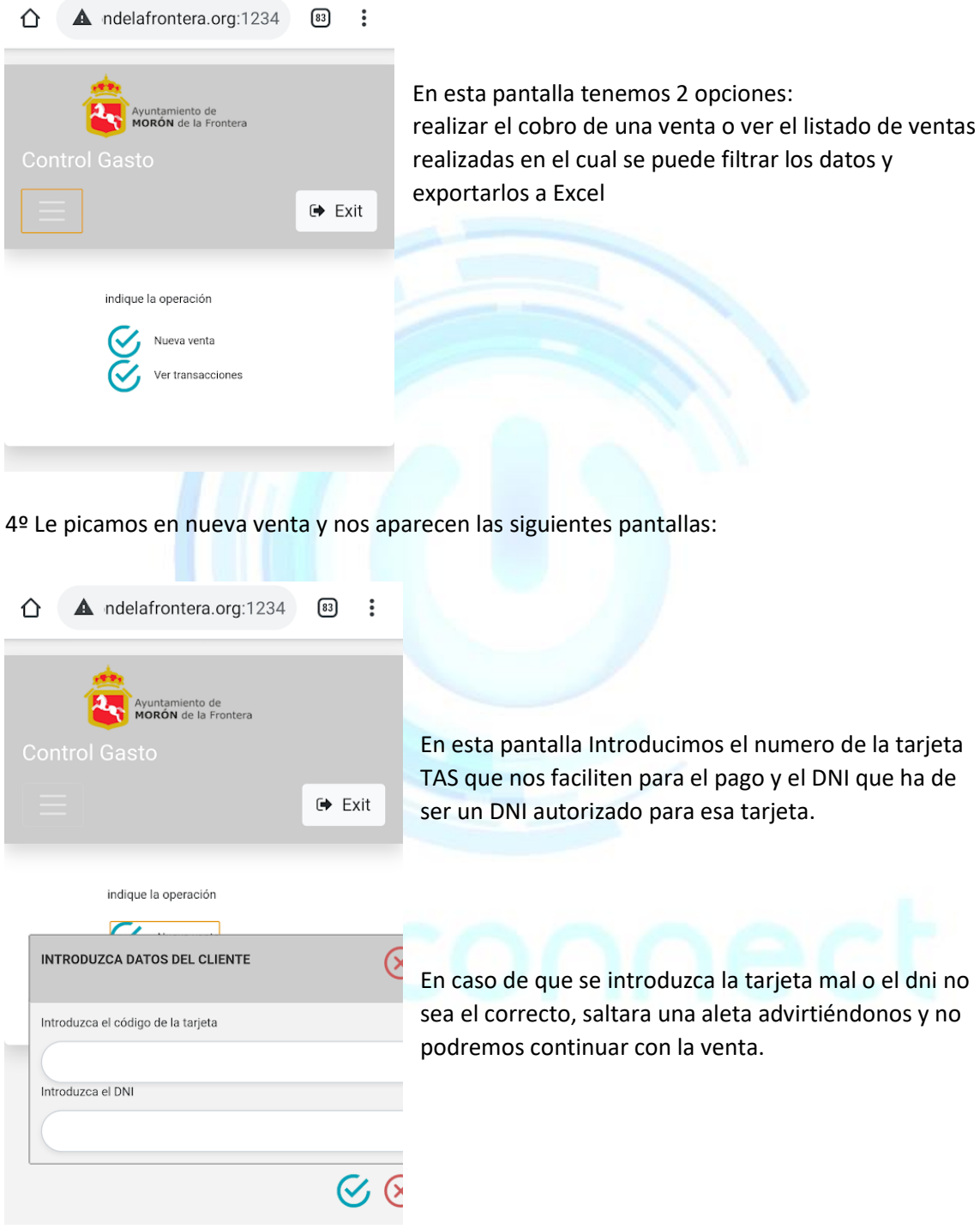

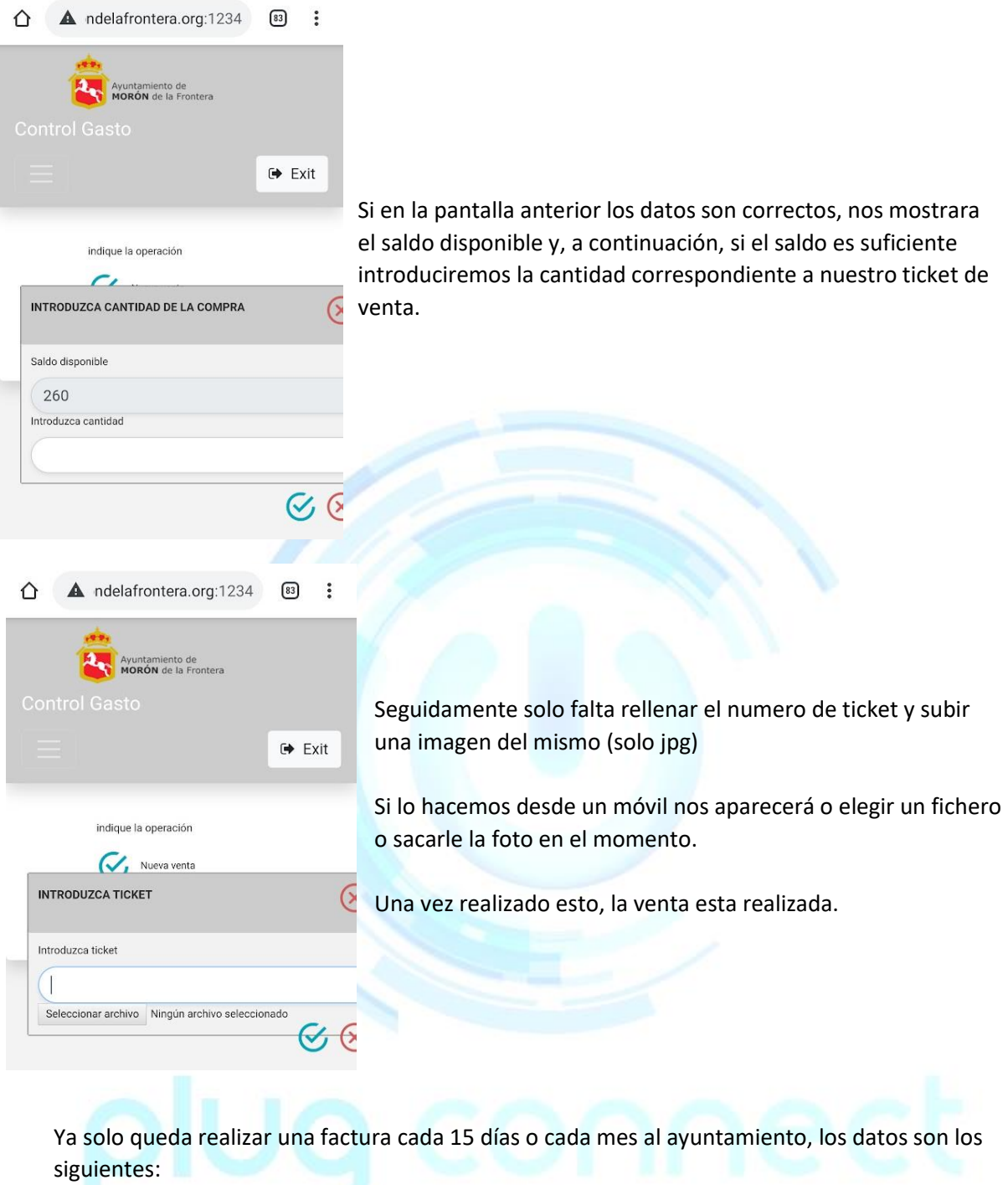

AYUNTAMIENTO DE MORON DE LA FRONTERA SERVICIOS SOCIALES

P-4106500D

PLAZA DEL AYUNTAMIENTO S/N

955856000

Con el listado de ventas por tarjeta, realizaremos la factura con el desglose de los tickets pertinentes indicando a que numero de tarjeta va cada ticket.